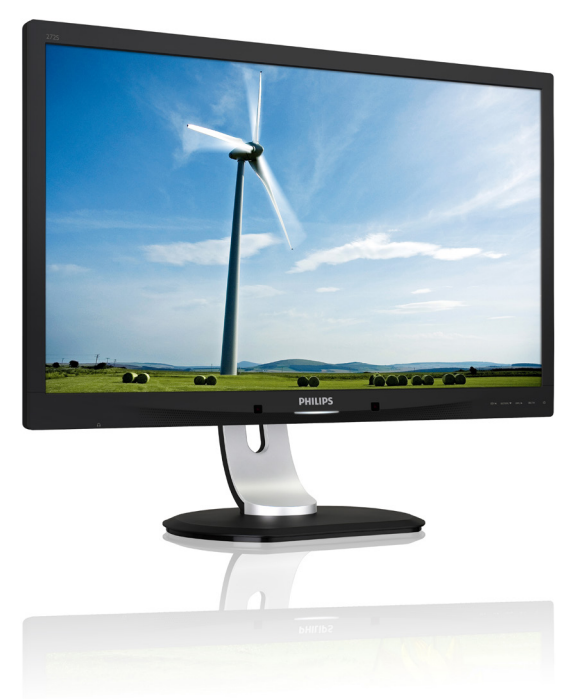

## <www.philips.com/welcome>

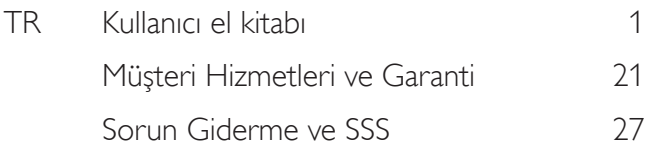

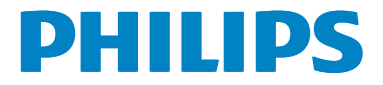

## İçindekiler

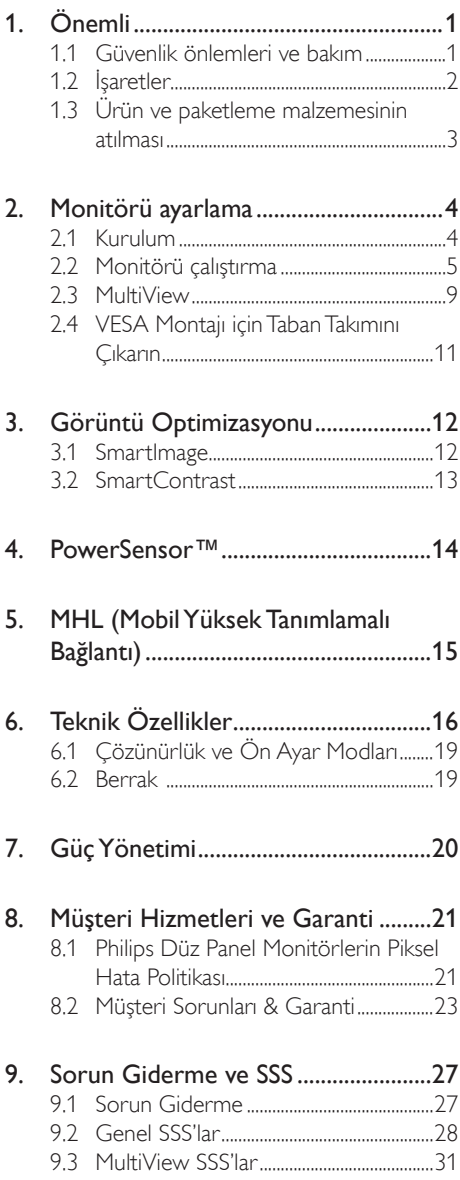

## <span id="page-2-1"></span><span id="page-2-0"></span>1. Önemli

Bu elektronik kullanıcı kılavuzu Philips monitörü kullanan herkes için tasarlanmıştır. Monitörünüzü kullanmadan önce bu kullanıcı el kitabını okumak için zaman ayırın. Monitörünüzün kullanılmasıyla ilgili önemli bilgi ve notlar içermektedir.

Bu Philips garantisi, ürün, amaçlanan kullanımı için uygun bir biçimde ve işletim talimatlarına uygun olarak kullanıldığı ve satın alma tarihi, satıcının adı ve ürünün model ve üretim numarasını belirten orijinal fatura ya da ödeme makbuzunun sunulması halinde geçerlidir.

### 1.1 Güvenlik önlemleri ve bakım

### Uyarılar

Bu belgede belir tilenlerin dışında kontrol ve ayar yapılması veya yönetmenliklerin kullanılması şok, elektrik çarpma tehlikesi ve/veya mekanik tehlikelere sebep olabilir.

Bilgisayar monitörünün bağlantısını yaparken ve kullanırken bu talimatlara uyunuz.

### Çalıştırma

- Lütfen monitörü doğrudan güneş ışığı, çok güçlü parlak ışıklar ve diğer ısı kaynaklarından uzak tutun. Uzun süre bu tür ortama maruz kalması, monitör renginin bozulmasına ve monitörün hasar görmesine neden olabilir.
- Havalandırma deliklerine düşebilecek ya da monitörün elektronik aksamının düzgün soğutulmasını önleyebilecek herhangi bir nesneyi kaldırın.
- Kasa üzerindeki havalandırma deliklerini kapatmayın.
- Monitörü yerleştirirken elektrik fişine ve prize kolay erişilebildiğinden emin olun.
- Monitörü elektrik kablosunu veya DC güç kablosunu ayırarak kapatıyorsanız, elektrik kablosunu veya DC güç kablosunu normal çalışması için takmadan önce 6 saniye bekleyin.
- Lütfen her zaman Philips tarafından onaylı güç kablosunu kullanın. Eğer güç kablonuz kayıpsa, lütfen bölgenizde bulunan servis merkezi ile temasa geçiniz. (Lütfen Müşteri Desteği Tüketici Bilgi Merkezine başvurunuz)
- Monitörü calışırken titreşime veya sert darbelere maruz bırakmayın.
- Calıstırma veya nakliye sırasında monitöre vurmayın veya monitörü düşürmeyin.

#### Bakım

- • Monitörünüzü olası hasarlardan korumak için monitör paneline aşırı basınç uygulamayın. Monitörünüzü taşırken kaldırmak için çerçeveden tutun; Elinizi veya parmaklarınızı monitör panelinin üzerine yerleştirerek monitörü kaldırmayın.
- Uzun süre kullanmayacaksanız monitörün fişini prize takılı bırakmayın.
- Hafif nemli bir bez kullanarak temizlemeniz gerekiyorsa, monitörü prizden çıkarın. Elektrik kesildiğinde ekran kuru bir bez kullanılarak temizlenebilir.Ancak monitörünüzü temizlemek için alkol veya amino bazlı sıvılar gibi organik çözeltileri asla kullanmayın.
- Elektrik çarpmasına engel olmak veya sete kalıcı hasar verilmesini önlemek için monitörü toza, yağmura, suya veya aşırı nemli or tamlara maruz bırakmayınız.
- Eğer monitörünüz ıslanırsa, mümkün olan en kısa sürede kuru bir bez ile temizleyiniz.
- Eğer monitörünüze yabancı cisim veya su girerse, lütfen hemen kapatın ve güç kablosunu prizden çıkarın.Ardından, yabancı cismi veya suyu çıkararak bakım merkezine gönderin.
- Monitörü ısı, doğrudan güneş ışığı veya aşırı soğuğa maruz kalan yerlerde depolamayın veya kullanmayın.
- Monitörünüzden en iyi performansı almak ve uzun süre kullanmak için, monitörü lütfen aşağıdaki sıcaklık ve nem aralığına düşen yerlerde kullanınız.
- <span id="page-3-0"></span>Sıcaklık: 0-40°C 32-104°F
- Nem: %20 80 RH

### Yanma/Hayalet görüntü hakkında önemli bilgi

- • Monitörünüzü gözetimsiz bıraktığınızda daima hareket eden bir ekran koruyucusu programını etkin hale getirin. Monitörünüzde değişmeyen sabit bir içerik gösterilecekse daima dönemsel ekran yenileme uygulamasını etkinleştirin. Sabit ya da statik görüntülerin uzun süre kesintisiz olarak ekranda kalması "yanmaya" sebep olabilir, bu aynı zamanda ekranınızdaki "ardıl görüntü" veya "hayalet görüntü" olarak da anılmaktadır.
- "Yanma", "ardışık görüntü" ya da "gölgeli görüntü" LCD paneli teknolojisinde bilinen bir durumdur. Birçok durumda "yanma" veya "ardıl görüntü" veya "hayalet görüntü" güç kapatıldıktan sonra zaman geçtikçe yavaş yavaş kaybolacaktır.

### Uyarı

Bir ekran koruyucu veya düzenli ekran yenileme uygulamasının etkinleştirilmemesi ekrandan gitmeyecek veya onarılamayacak bazı"yanma" veya "ardıl görüntü" veya "hayalet görüntü" belir tileriyle sonuçlanabilir. Yukarıda belir tilen hasar garantiniz kapsamında yer almaz.

### Servis

- Mahfaza kapağı sadece kalifiye servis personeli tarafından açılmalıdır.
- Onarım ya da entegrasyon için herhangi bir dokümana gerek duyulursa, lütfen bölgenizdeki servis merkezi ile temasa geçiniz. (Lütfen "Tüketici Bilgilendirme Merkezi" bölümüne bakınız)
- Nakliye bilgileri için, lütfen "Teknik Özellikler'e" bakın.
- Monitörünüzü araba/kamyonet içinde doğrudan güneş ışığı altında bırakmayınız.

### **A** Not

Monitör normal çalışmazsa ya da bu kılavuzda yer alan talimatları yerine getirdiğinizde ne yapacağınızı bilmiyorsanız servis teknisyenine danışınız.

### 1.2 İşaretler

Aşağıdaki bölümlerde bu belgede kullanılan işaretler açıklanmaktadır.

### Not, Uyarı ve İkazlar

Bu kılavuzda metin bloklarının yanında bir simge bulunabilir ve koyu veya italik yazılmış olabilir. Bu bloklar notları, uyarıları ve ikazları içerir.Aşağıdaki şekilde kullanılırlar:

### **A** Not

Bu simge, bilgisayar sisteminizin daha iyi kullanılmasında size yardımcı olacak önemli bilgi ve önerileri göstermektedir.

### **O** Dikkat

Bu simge donanıma zarar verecek veya veri kaybına yol açacak arızalardan kaçınmak için gerekli bilgileri göstermektedir.

### Uyarı

Bu simge insanlara zarar verme ihtimali olan durumları gösterir ve bu sorundan nasıl kaçınılması gerektiğini açıklar.

Bazı uyarılar başka bir biçimde görünebilir ve yanında bir simge bulunmayabilir. Bu gibi durumlarda özel uyarı biçimleri yetkili biri tarafından belir tilmelidir.

### <span id="page-4-0"></span>Ürün ve paketleme malzemesinin atılması

Atık Elektrikli ve Elektronik Ekipmanlar – **WEEE** 

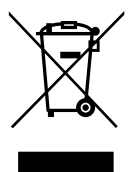

This marking on the product or on its packaging illustrates that, under European Directive 2012/19/EU governing used electrical and electronic appliances, this product may not be disposed of with normal household waste.You are responsible for disposal of this equipment through a designated waste electrical and electronic equipment collection. To determine the locations for dropping off such waste electrical and electronic, contact your local government office, the waste disposal organization that serves your household or the store at which you purchased the product.

Your new monitor contains materials that can be recycled and reused. Specialized companies can recycle your product to increase the amount of reusable materials and to minimize the amount to be disposed of.

All redundant packing material has been omitted.We have done our utmost to make the packaging easily separable into mono materials.

Please find out about the local regulations on how to dispose of your old monitor and packing from your sales representative.

### Taking back/Recycling Information for **Customers**

Philips establishes technically and economically viable objectives to optimize the environmental performance of the organization's product, service and activities.

From the planning, design and production stages, Philips emphasizes the important of making products that can easily be recycled. At Philips, end-of-life management primarily entails participation in national take-back initiatives and recycling programs whenever possible, preferably in cooperation with competitors, which recycle all materials (products and related packaging material) in accordance with all Environmental Laws and taking back program with the contractor company.

Your display is manufactured with high quality materials and components which can be recycled and reused.

To learn more about our recycling program please visit:

[http://www.philips.com/a-w/about/sustainability.](http://www.philips.com/a-w/about/sustainability.html) [html](http://www.philips.com/a-w/about/sustainability.html)

## <span id="page-5-0"></span>2. Monitörü ayarlama

### 2.1 Kurulum

### **1** Paket içeriği

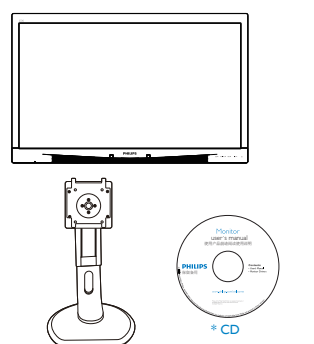

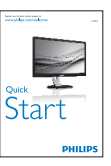

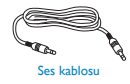

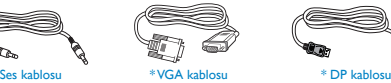

\* Dual-link DVI

Güç kablosu  $*$  Dual-link DVI kablosu

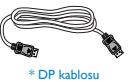

### 2 Taban sehpasını takın

1. Monitörü ön yüzü aşağıya bakacak şekilde yumuşak bir yüzeye yerleştirin. Ekranın çizilmesini veya hasar görmesini önlemeye dikkat edin.

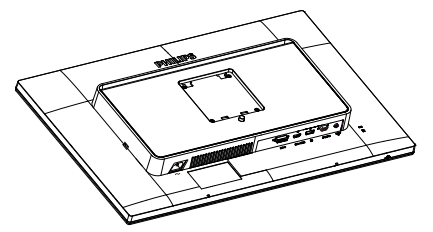

- 2. Tabanı her iki elinizle tutun.
	- (1) Mandal tabana kilitleninceye kadar tabanı yavaşçaVESA montaj alanına takın.
	- (2) Tabanı yavaşça sehpaya takın.

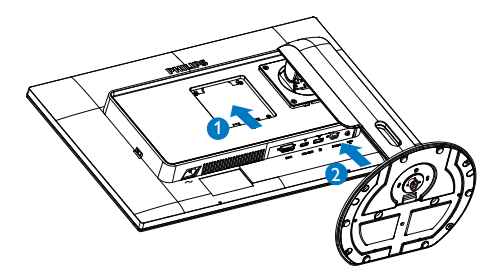

\* Bölgeye göre farklı.

#### <span id="page-6-0"></span>**3** Bilgisayarınıza bağlama

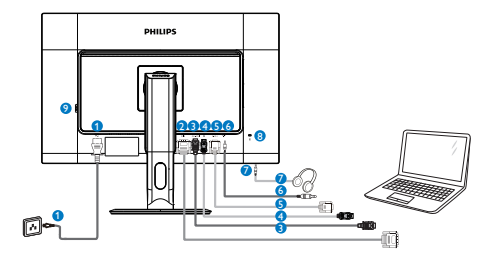

- **1** AC güç girişi
- <sup>2</sup> DVI girişi
- **3** MHL-HDMI girişi
- <sup>4</sup> Monitör bağlantı noktası girişi
- <sup>5</sup> VGA girişi
- **6** Ses girişi
- **2** Kulaklık prizi
- 8 Kensington hırsızlık-önleme kilidi
- **9** Sıfır güç Anahtarı

### 2.2 Monitörü çalıştırma

Kumanda düğmelerinin tanıtımı

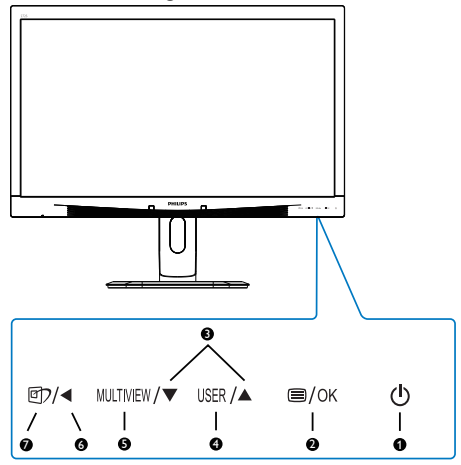

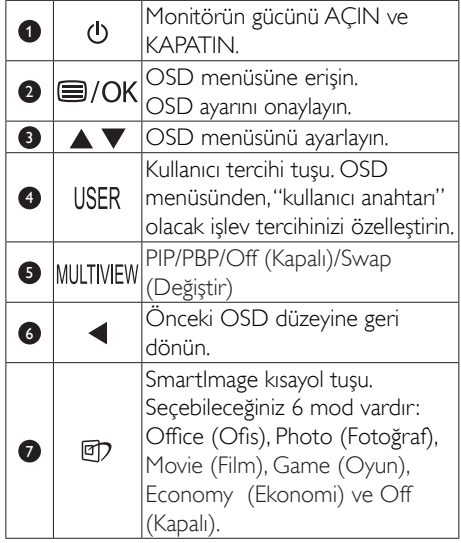

### 2 Kendi "KULLANICI" tuşunuzu özelleştirin

Bu kısayol, sık kullandığınız işlev tuşunuzu ayarlamanızı sağlar.

1. OSD Menüsü Ekranına girmek için ön çerçevedeki düğmesine basın.

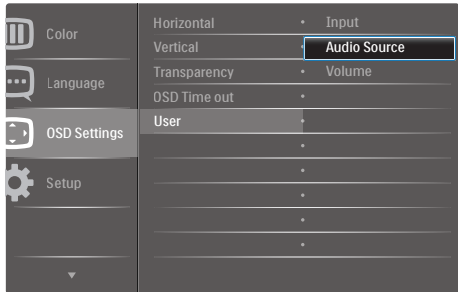

- 2. [OSD Settings] (OSD Ayarları) ana menüsünü seçmek için ▲ ya da ▼ düğmesine, ardından da düğmesine basın.
- 3. [User] (Kullanıcı) öğesini seçmek için ▲ ya da ▼ düğmesine, ardından da düğmesine basın.
- 4. Tercih ettiğiniz işlevi seçmek için ▲ ya da ▼ düğmesine basın: [Input] (Giriş), [Audio Source] (Ses Kaynağı), [Volume] (Ses Düzeyi).
- 5. Seçiminizi onaylamak için OK düğmesine basın.

Artık doğrudan ön cerceveden kısayola USFR basabilirsiniz. Hızlı erişim için yalnızca önceden seçilmiş işleviniz görünecektir.

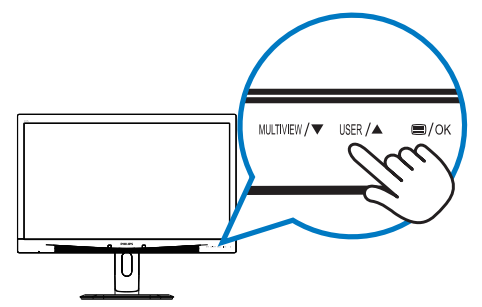

Örneğin, kısayol olarak [Audio Source] (Ses Kaynağı) özelliğini seçtiyseniz, ön çerçevedeki USER düğmesine bastığınızda [Audio Source] (Ses Kaynağı) menüsü görünür.

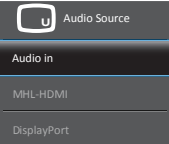

### <span id="page-7-0"></span>Video girişinden bağımsız ses kayıttan yürütme

Philips monitörünüz, herhangi bir video girişinden bağımsız olarak ses kaynağını yürütebilir.

Örneğin, bu monitörün [Audio In] (Ses Girişi) bağlantı noktasına bağlı ses kaynağından MP3 çalarınızı yürütürken, [MHL-HDMI] veya [DisplayPort], bağlantı noktalarından video kaynağınızı izlemeye devam edebilirsiniz.

1. OSD Menüsü Ekranına girmek için ön çerçevedeki düğmesine basın.

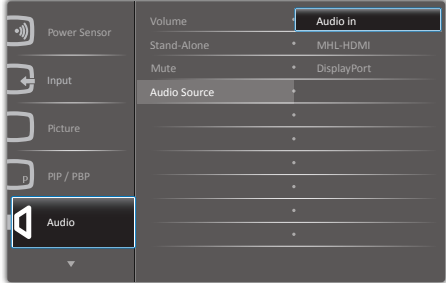

- 2. [Audio] (Ses) ana menüsünü seçmek için ▲ ya da ▼ düğmesine, ardından da düğmesine basın.
- 3. [Audio Source] (Ses Kaynağı) öğesini seçmek için ▲ ya da ▼ düğmesine, ardından da OK düğmesine basın.
- 4. Tercih ettiğiniz ses kaynağını seçmek için ▲ ya da ▼ düğmesine basın: [DisplayPort], [MHL-HDMI] veya [Audio In] (Ses Girişi).
- 5. Seçiminizi onaylamak için  $OK$  düğmesine basın.

### **⊖** Not

- Bu monitörü bir sonraki kez actığınızda, önceden seçmiş olduğunuz ses kaynağını varsayılan olarak olarak seçecektir.
- • Bunu değiştirmek istediğinizde, tercih ettiğiniz ses kaynağını varsayılan olarak seçmek için seçim adımları boyunca tekrar ilerlemeniz gerekecektir.

#### Ekran Menüsü Tanımı

### Ekran Göstergesi (OSD) nedir?

Ekran Menüsü (OSD) tüm Philips Monitörlerinde bulunan bir özelliktir. Son kullanıcının ekran performansını ayarlamasına veya ekran talimatları penceresinden monitör işlevlerini doğrudan seçebilmesine olanak sağlamaktadır. Kullanıcı dostu ekran menüsü arayüzü aşağıdaki gibidir:

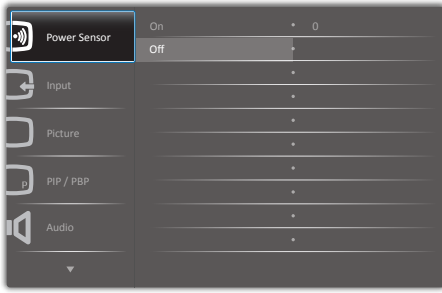

### Kontrol tuşlarıyla ilgili temek ve basit tanıtım

Yukarıda gösterilen OSD menüsünde, imleci hareket ettirmek için monitörün ön çerçevesindeki ▲▼ düğmelerine ve seçimi veya değişikliği onaylamak için  $OK$  düğmesine basabilirsiniz.

### OSD Menüsü

Aşağıda Ekran Menüsü genel görünümü bulunmaktadır. Daha sonra kendi istediğiniz farklı ayarlamaları yapmak için bir referans olarak kullanabilirsiniz.

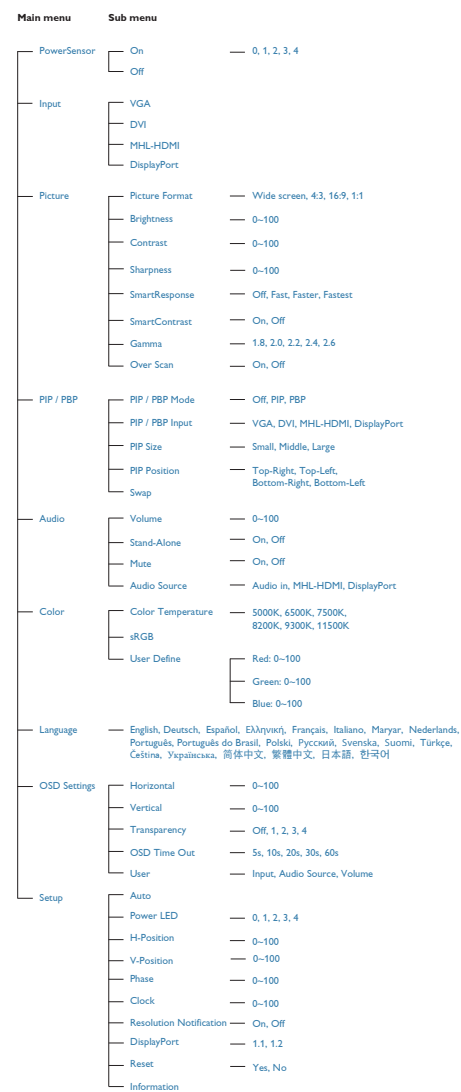

#### $\overline{5}$ Çözünürlük bildirimi

Bu monitör kendi doğal çözünürlüğü olan 60 Hz'de 2560 x 1440'de optimum performans elde etmek üzere tasarlanmıştır. Monitör farklı bir çözünürlük değerinde açılırsa, ekranda bir uyarı mesajı görülür: Use 2560 × 1440 @ 60 Hz for best results (En iyi sonuç için 60 Hz'de 2560 × 1440 çözünürlüğünü kullanın).

Doğal çözünürlük uyarı ekranı, OSD menüsünde Ayarlar kısmından kapatılabilir.

 Fiziki İşlev

### Eğim

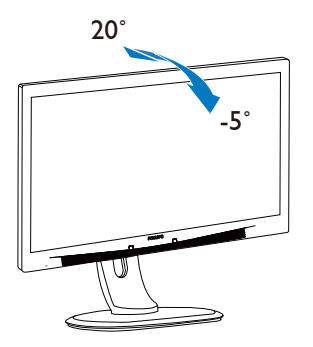

Döner

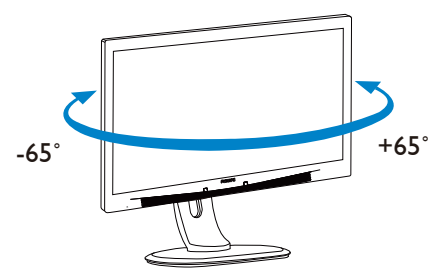

Yükseklik Ayarı

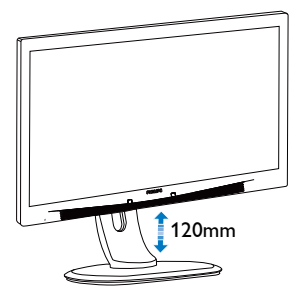

Pivot

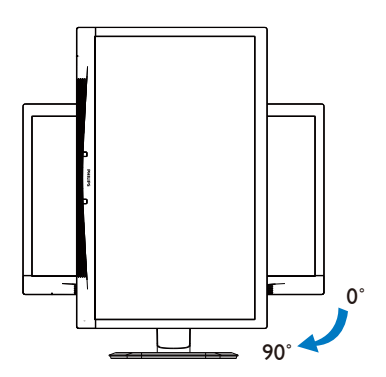

### <span id="page-10-0"></span>2.3 MultiView

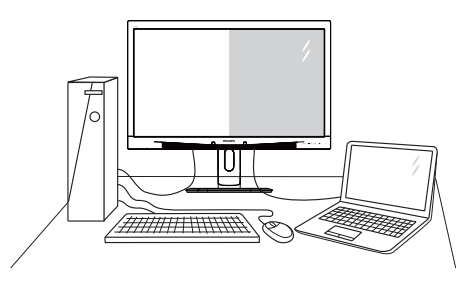

### **Bu nedir?**

MultiView, kişisel bilgisayar ve dizüstü bilgisayar gibi birden fazla aygıtla aynı anda çalışarak, karmaşık çoklu görev işlerini kolaylaştırabilmeniz için etkin çift bağlantı ve görünümü etkinleştirir.

### 2 Buna neden ihtiyacım var?

Son derece yüksek çözünürlüklü Philips MultiView ekranla, ofiste ya da evde bağlantı dünyasını rahat bir şekilde yaşayabilirsiniz. Bu ekran sayesinde, tek bir ekranda birden fazla içerik kaynağının keyfini rahatça çıkarabilirsiniz. Örnek: En son blog siteniz üzerinde çalışırken küçük pencerede sesli canlı haber videosunu izlemeyi veya bir masaüstünden dosyalara erişmek için güvenli şirket intranet or tamında oturum açmışken Ultrabook aygıtınızda bir Excel dosyasını düzenlemeyi isteyebilirsiniz.

### **B** MultiView kısayolla nasıl etkinleştirilir?

1. Doğrudan ön çerçevedeki MULTIVIEW kısavol düğmesine basın.

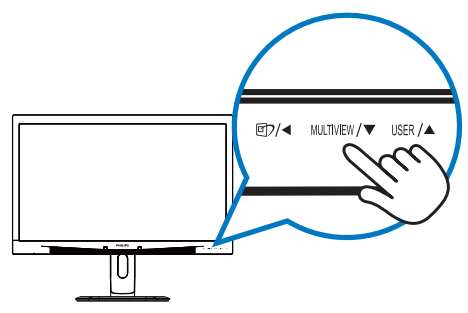

2. MultiView seçim menüsü görünür. Seçmek için ▲ ya da ▼ düğmesine basın.

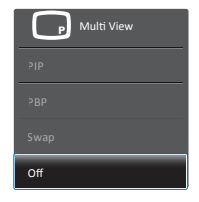

3. Seçiminizi onaylamak ve otomatik olarak çıkmak için OK düğmesine basın.

### 4 MultiView OSD menüsüyle nasıl etkinlestirilir?

Doğrudan ön çerçevedeki MULTIVIEW kısayol tuşuna basmanın yanı sıra, MultiView işlevi OSD menüsünden de seçilebilir.

1. OSD Menüsü Ekranına girmek için ön çerçevedeki düğmesine basın.

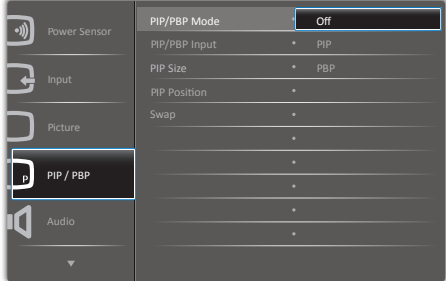

- 2. [PiP / PbP] ana menüsünü seçmek için ▲ ya da ▼ düğmesine, ardından da düğmesine basın.
- 3. [PiP / PbP Mode] (PiP / PbP Modu) öğesini seçmek için ▲ ya da ▼ düğmesine, ardından da **OK** düğmesine basın.
- 4. [PiP] ya da [PbP] öğesini seçmek için ▲ ya da ▼ düğmesine basın.
- 5. [PiP / PbP Input] (PiP / PbP Giriş), [PiP Size] (PiP Boyutu), [PiP Position] (PiP Konumu) ya da [Swap] (Değiştir) ayarını yapmak için geriye gidebilirsiniz.
- 6. Seçiminizi onaylamak için  $OK$  düğmesine basın.
- OSD menüsünde MultiView
- PIP / PBP Mode (PIP / PBP Modu): MultiView için iki mod vardır: [PIP] ve [PBP].

[PIP]: Resim İçinde Resim

Başka bir sinyal kaynağının alt penceresini açın.

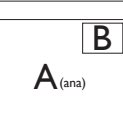

Alt kaynak algılanmadığında:

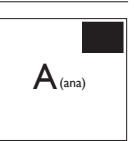

### [PBP]: Resim Yanında Resim

Başka bir sinyal kaynağının alt penceresini yan yana açın.

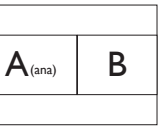

Alt kaynak algılanmadığında:

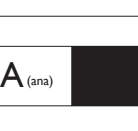

### **A** Not

PBP modundayken, doğru en-boy oranı için ekranın üstünde ve altında siyah şerit görünür.

PIP / PBP Input (PIP / PBP Girişi): Alt ekran kaynağı olarak arasından seçim yapılabilecek dört farklı video girişi vardır: [VGA], [DVI], [MHL-HDMI] ve [DisplayPort].

Ana/Alt giriş kaynağının uyumluluğu için lütfen aşağıdaki tabloya başvurun.

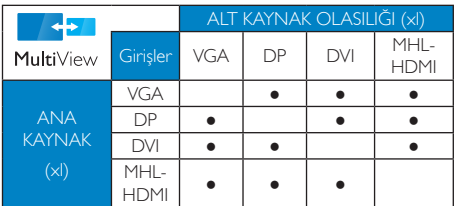

PIP Size (PIP Boyutu): PIP etkinleştirildiğinde, arasından seçim yapılabilen üç alt pencere boyutu vardır: [Small] (Küçük), [Middle] (Orta), [Large] (Büyük).

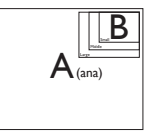

**PIP Position (PIP Konumu): PIP** etkinleştirildiğinde, arasından seçim yapılabilen dört alt pencere konumu vardır:

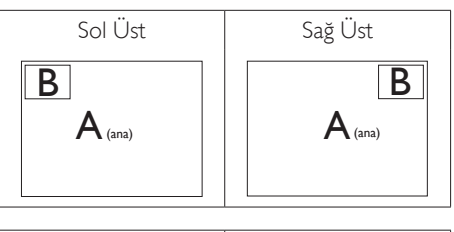

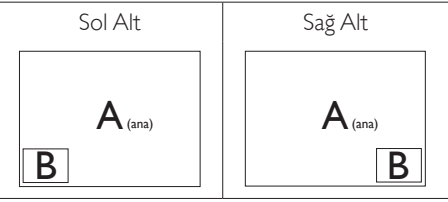

Swap (Değiştir): Ana resim kaynağı ve alt resim kaynağı ekranda birbiriyle değiştirilir.

[PiP] modunda A ve B kaynaklarını birbiriyle değiştirin:

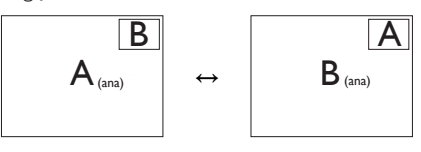

[PbP] modunda A ve B kaynaklarını birbiriyle değiştirin:

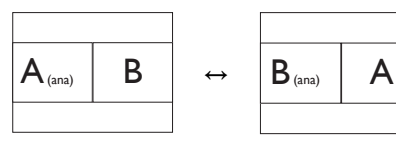

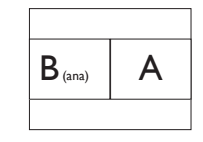

<span id="page-12-0"></span>Off (Kapalı): MultiView islevini durdurun.

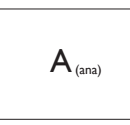

### A Not

SWAP (Değiştir) işlevini çalıştırdığınızda, video ve ses kaynağı aynı anda değiştirilir. (Daha fazla ayrıntı için, sayfa [6](#page-7-0) "Video girişinden bağımsız ses kayıttan yürütme" kısmına başvurun.)

### 2.4 VESA Montajı için Taban Takımını Çıkarın

Monitör tabanını sökmeye başlamadan önce, lütfen olası herhangi bir hasar veya yaralanmayı önlemek için aşağıdaki yönergelere uyun.

1. Monitör tabanını maksimum yüksekliğine uzatın.

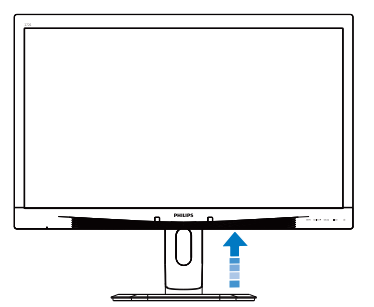

2. Monitörü ön yüzü aşağıya bakacak şekilde yumuşak bir yüzeye yerleştirin. Ekranın çizilmesini veya hasar görmesini önlemeye dikkat edin.Ardından, monitör tabanını kaldırın.

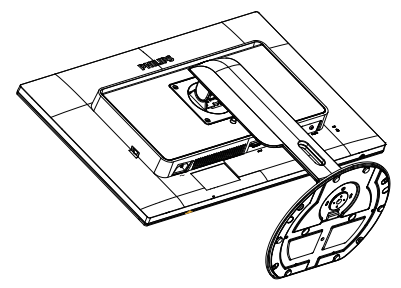

3. Açma düğmesini basılı tutarken, tabanı eğin ve çekip çıkarın.

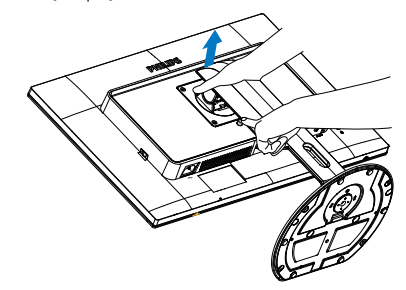

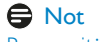

Bu monitör, 100mm x 100mm VESA Uyumlu montaj arabirimini kabul eder.

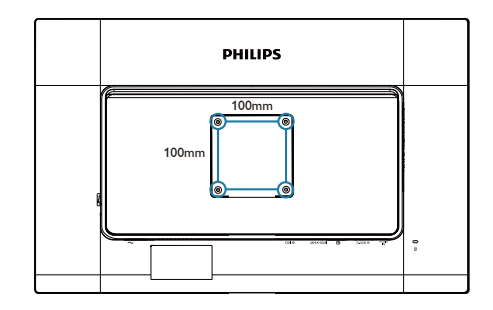

## <span id="page-13-0"></span>3. Görüntü Optimizasyonu

### 3.1 SmartImage

### **Bu nedir?**

SmartImage ekranı farklı içerik türlerine göre optimize eden, parlaklığı, kontrastı, rengi ve netliği dinamik olarak gerçek zamanlı ayarlayan ön ayarlar sunmaktadır. Metin uygulamaları, görüntülerin gösterilmesi veya video izlenmesi üzerinde çalışın Philips Smar tImage mükemmel optimize edilen monitör performansı sunar.

### 2 Buna neden ihtiyacım var?

En sevdiğiniz içerik türlerini optimum şekilde gösteren bir monitör istiyorsunuz, Smartlmage yazılımı parlaklığı, kontrastı, rengi ve netliği dinamik olarak gerçek zamanlı ayarlayarak monitör izleme deneyiminizi artırır.

### **3** Nasıl çalışır?

SmartImage özel, öncü Philips teknolojisi olup ekranınızda gösterilen içeriği analiz eder. Seçtiğiniz senaryoya bağlı olarak gösterilen içeriği iyileştirmek için Smartlmage kontrastı, renk doygunluğunu ve görüntüleri dinamik olarak geliştirir - tamamı tek bir düğmeye basılarak gerçek zamanlı yapılmaktadır.

### SmartImage nasıl etkinleştirilir?

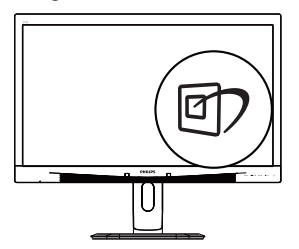

- 1. hy tuşuna basarak ekranda SmartImage'ı başlatın.
- 2. **▲▼** tusuna basılı tutarak Office (Ofis), Photo (Fotoğraf), Movie (Film), Game (Oyun), Economy (Ekonomi) ve Off (Kapalı) arasında geçiş yapın.

3. Ekrandaki Smartlmage görüntüsü 5 saniye ekranda kalacaktır veya OK tuşuna da basarak onaylayabilirsiniz.

Seçebileceğiniz altı mod vardır: Office (Ofis), Photo (Fotoğraf), Movie (Film), Game (Oyun), Economy (Ekonomi) ve Off (Kapalı).

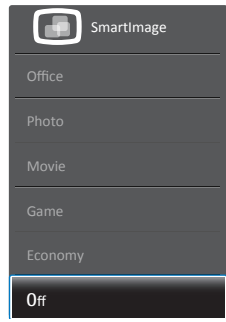

- Office (Ofis): Metni geliştirir ve parlaklığı düşürerek okunabilirliği artınr ve göz yorulmasını azaltır. Hesap çizelgesi, PDF dosyaları, taranan dosyalar veya diğer genel ofis uygulamalarıyla çalışırken bu mod okunabilirliği ve üretkenliği önemli oranda artırır.
- Photo (Fotoğraf): Bu profil renk doygunluğunu, dinamik kontrastı ve netlik iyileştirmesini birleştirerek fotoğrafları ve diğer görüntüleri canlı renklerle birlikte mükemmel netlik sağlayacak şekilde gösterir – hiçbirinde yapay ve solgun renk yoktur.
- Movie (Film): Artan parlaklık, derin renk doygunluğu, dinamik kontrast ve keskin netlik, parlak alanlardaki renk yıkamaları olmadan videolarınızın koyu bölgelerindeki her ayrıntıyı göstererek son video gösterimi için dinamik doğal değerleri sağlar.
- Game (Oyun): En iyi yanıt süresi için hızlı sürüş devresini açın, ekranda hızlı hareket eden nesneler için çentikli kenarları azaltın, parlak ve karanlık şema için kontrast oranını iyileştirin, bu profil oyuncular için en iyi oyun deneyimini sunar.
- Economy (Ekonomi): Bu profilde parlaklık ve kontrast ayarlanır ve günlük ofis uygulamalarının doğru gösterilmesi ve daha

<span id="page-14-0"></span>az güç tüketimi için aydınlatma ince ayarı yapılır.

• Off (Kapalı): SmartImage ile optimizasyon yok.

### 3.2 SmartContrast

### **Bu nedir?**

Gösterilen içeriği dinamik olarak analiz eden ve azami görsel netlik ve keyifli görüntüleme için monitörün kontrast oranını otomatik olarak optimize eden eşsiz teknoloji, net, keskin ve parlak görüntü elde etmek için ışığı artırır ya da görüntüleri koyu arkaplanda net göstermek için ışığı düşürür.

### 2 Buna neden ihtiyacım var?

Her tür içerik için en iyi görsel netlik ve görüntüleme rahatlığı istiyorsunuz. Smart Contrast kontrastı dinamik olarak kontrol eder ve net, keskin, parlak oyun oynama ve video görüntüleme için ışığı ayarlar ya da ofis işi için metinleri net ve okunabilir gösterir. Monitörünüzün güç tüketimini düşürerek enerji maliyetlerinizi düşürür ve monitörünüzün ömrünü uzatırsınız.

### 3 Nasıl çalışır?

SmartContrast'ı etkinlestirdiğinizde renkleri ayarlamak ve ışık yoğunluğunu kontrol etmek için gösterdiğiniz içeriği gerçek zamanlı olarak analiz eder. Bu işlev, video izlerken veya oyun oynarken muhteşem eğlence deneyimi için kontrastı dinamik olarak artırır.

## <span id="page-15-0"></span>PowerSensor™

### 1 Nasıl çalışır?

- PowerSensor, kullanıcı varlığını algılamak için zararsız "kızılötesi" sinyallerin iletim ve alım prensibiyle çalışır.
- Kullanıcı monitörün karşısındayken monitör, kullanıcının ayarladığı parlaklık, kontrast, renk vb. ön ayarlarına göre normal bir şekilde çalışır.
- Monitörün, örneğin %100 parlaklık ayarı bulunduğunu varsayarsak, kullanıcı yerinden kalktığında ve ekranın karşısı boş kaldığında monitör, güç tüketimini otomatik olarak %80'e kadar azaltır.

Kullanıcı ön tarafta Kullanıcı yok

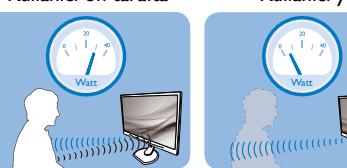

Yukarıda gösterilen güç tüketimi yalnızca referans amaçlıdır.

### 2 Ayarlar

### Varsayılan ayarlar

PowerSensor, ekrandan 30 ila 100 cm uzaklıktaki ve monitörden beş derece sağ veya sol taraftaki kullanıcıyı algılamak üzere tasarlanmıştır.

### Özel ayarlar

Yukarıda belirtilen uzaklıklar dışında bir yerde durmayı tercih ederseniz, optimal algılama etkinliği için daha yüksek bir sinyal gücü seçin:Ayar ne kadar yüksekse, algılama sinyali o kadar güçlü olur. Maksimum PowerSensor etkinliği ve uygun algılama için,lütfen kendinizi doğrudan monitörün önünde konumlandırın.

- Monitörden 100cm'den uzakta konumlandırmayı seçerseniz, 120 cm'e kadar olan mesafeler için maksimum algılama sinyalini kullanın. (Ayar 4)
- Bazı koyu renkli kıyafetler kızılötesi sinyalleri emmeye yatkın olduğu için, kullanıcı ekrandan en fazla 100cm uzakta olsa bile siyah veya koyu renk giysiler giyerken sinyal kuvvetini arttırın.

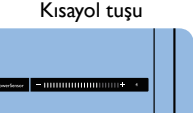

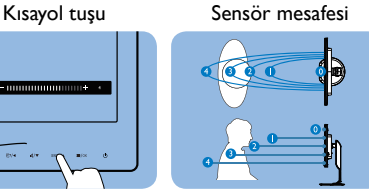

Yatay/Dikey mod (seçkin modeller için)

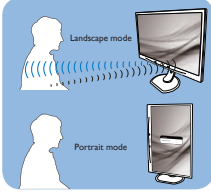

Yukarıdaki gösterimler yalnızca başvuru amacıyladır, bu modelin tam görünümünü yansıtmayabilir.

### Nasıl ayar yapılır

PowerSensor, varsayılan aralığın içinde veya dışında düzgün çalışmıyorsa, algılamayı nasıl ayarlayacağınızı aşağıda bulabilirsiniz:

- **USER** düğmesini, PowerSensor kısayolu olarak çalışacak şekilde özelleştirin. "Kendi "KULLANICI" tuşunuzu özelleştirin" kısmına başvurun (Ekranınızda "Sensor" kısayolu varsa sonraki adıma gidin.)
- PowerSensor kısayol tuşuna basın.
- Ayarlama cubuğunu göreceksiniz.
- PowerSensor algılama ayarını Ayar 4'e ayarlayın ve Tamam'a basın.
- PowerSensor'ın sizi doğru konumda algılayıp algılamadığını görmek için yeni ayarı test edin.
- PowerSensor işlevi, yalnızca yatay modda çalışmak üzere tasarlanmıştır. PowerSensor açıldıktan sonra, monitör dikey modda ise (90 derece/dik konum) otomatik olarak KAPANACAKTIR; monitör varsayılan yatay moda dönmüşse otomatik olarak AÇILACAKTIR.

### **⊖** Not

Manuel olarak seçilen PowerSensor modu, tekrar ayarlanana veya varsayılan mod geri çağrılana kadar çalışmaya devam edecektir. PowerSensor'ın bazı nedenlerle yakındaki hareketlere karşı aşırı duyarlı olduğunu anlarsanız, lütfen daha düşük sinyal kuvveti seçin.

## <span id="page-16-0"></span>5. MHL (MobilYüksek Tanımlamalı Bağlantı)

### **Bu nedir?**

MobilYüksekTanımlamalı Bağlantı (MHL), cep telefonlarını ve diğer taşınabilir aygıtları doğrudan yüksek tanımlamalı ekranlara bağlayan bir mobil ses/video arayüzüdür.

İsteğe bağlı bir MHL kablosu MHL özellikli mobil aygıtınızı bu büyük Philips MHL ekrana kolayca bağlamanızı ve HD videolarınızı tam dijital ses ile gerçekçi bir şekilde izlemenizi sağlar sağlar.

Mobil oyunlar, fotoğraflar, filmler veya diğer uygulamaları büyük ekranda izlemekle kalmayıp aynı zamanda mobil aygıtınızı şarj da edebilirsiniz, böylece hiçbir zaman yarı yolda gücünüz bitmez.

### 2 MHL işlevini nasıl kullanırım?

MHL işlevini kullanmak için MHL Sertifikalı bir mobil aygıtınız olması gerekiyor. MHL ser tifikalı aygıtların bir listesini görmek için resmi MHL websitesini (http://www.mhlconsortium.org) ziyaret edebilirsiniz.

Bu işlevi kullanmak için ayrıca isteğe bağlı MHL ser tifikalı özel kabloya da ihtiyacınız vardır.

### Nasıl çalışır? (nasıl bağlanırım?)

İsteğe bağlı MHL kablosunu mobil aygıtın yan tarafında yer alan mini USB bağlantı noktasına ve monitör tarafında [MHL-HDMI] işaretli bağlantı noktasına bağlayın.Ar tık büyük ekranınızda görüntüleri izlemeye ve mobil aygıtınızdaki Internet'te gezinme, oyun oynama, fotoğraflara gözatma vb. gibi tüm işlevleri çalıştırmaya hazır hale gelirsiniz. Monitörünüzde hoparlör işlevi varsa, birlikte ses de duyabilirsiniz. MHL kablosunun bağlantısı kesildiğinde veya mobil aygıt kapatıldığında, MHL işlevi otomatik olarak devre dışı bırakılır.

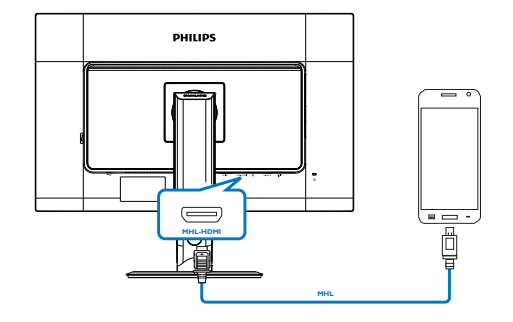

## $\bigoplus$  Not

- [MHL-HDMI] işaretli bağlantı noktası MHL kablosu kullanıldığında monitördeki MHL işlevini destekleyen tek bağlantı noktasıdır. MHL sertifikalı kablonun standart HDMI kablosundan farklı olduğunu unutmayın.
- MHL sertifikalı bir mobil aygıt ayrı olarak satın alınmalıdır.
- Zaten çalışmakta olan başka aygıtlarınız varsa ve kullanılabilir girişlere bağlılarsa monitörü etkinleştirmek için monitörü el ile MHL-HDMI moduna geçirmeniz gerekebilir.
- Philips ekranı MHL sertifikalıdır. Ancak MHL aygıtınızın bağlantı kuramaması ya da düzgün çalışmaması durumunda yönerge almak için MHL aygıtı SSS kısmına bakın ya da satıcı ile irtibat kurun. Aygıt imalatçınızın politikası gereği diğer MHL aygıtlarıyla çalıştırma sırasında kendi markalarına özgü MHL kablosu ya da adaptörleri kullanmanız gerekiyor olabilir. Bu Philips ekrandan kaynaklanan bir sorun değildir.

## <span id="page-17-0"></span>6. Teknik Özellikler

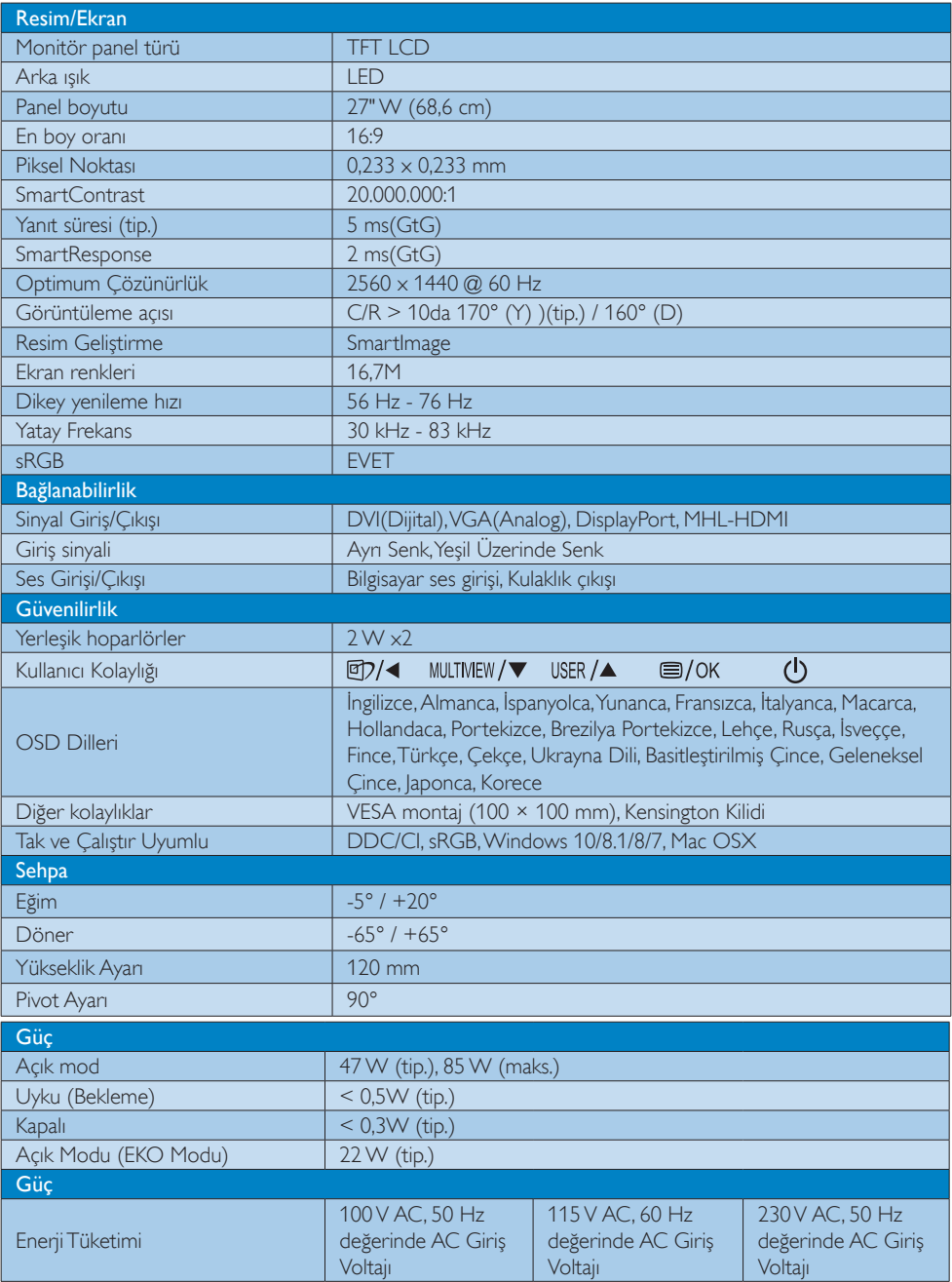

6. Teknik Özellikler

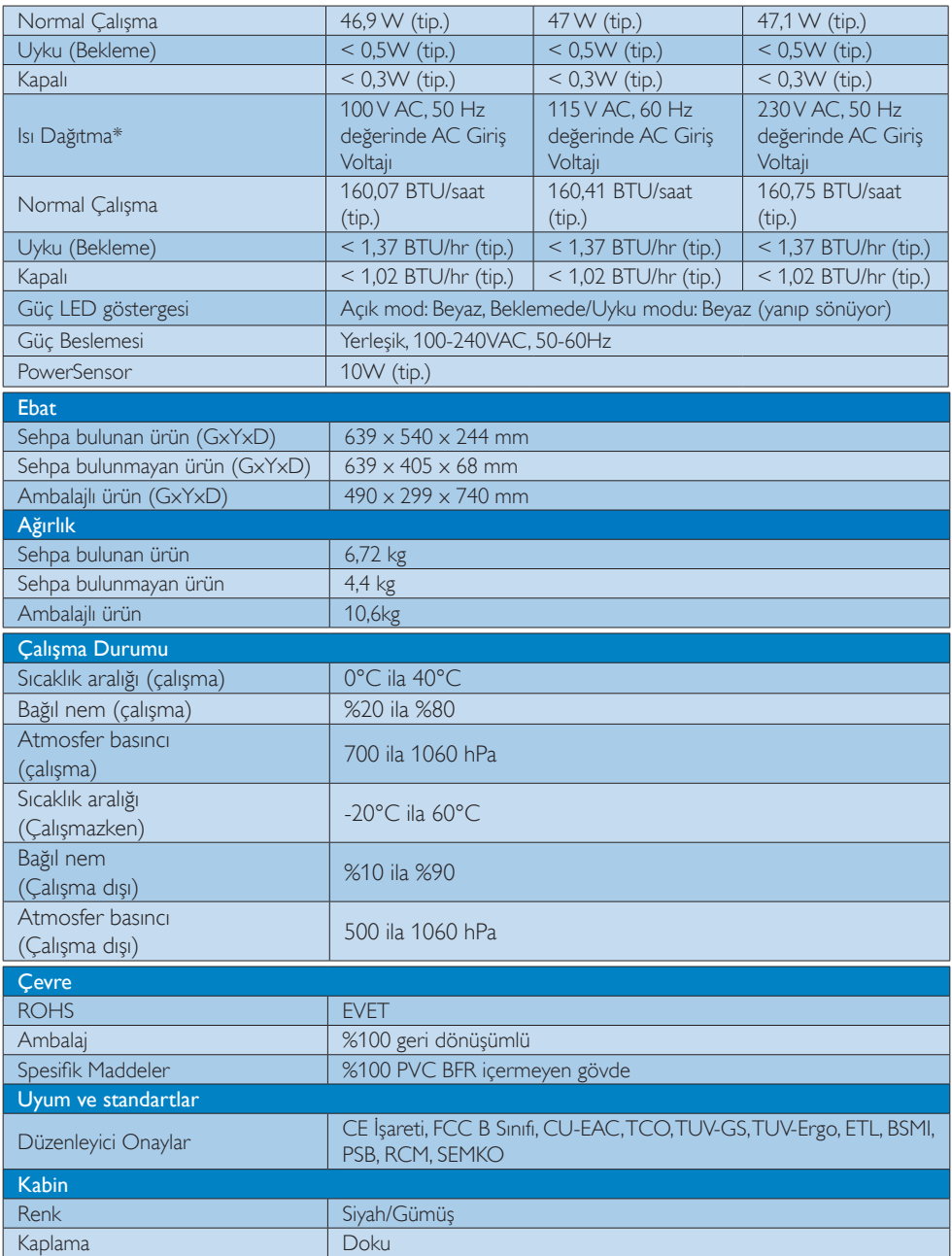

### $\bigoplus$  Not

- 1. Bu veriler önceden haber verilmeden değiştirilebilir. Kitapçığın son sürümünü karşıdan yüklemek için www.philips.com/support adresine gidin.
- 2. Akıllı yanıtlama süresi GtG veya GtG (BW) testlerindeki optimum değerdir.

## <span id="page-20-0"></span>6.1 Çözünürlük ve Ön Ayar Modları

### **Maksimum Çözünürlük**

 2560 x 1440 60 Hz değerinde (dijital giriş)

### 2 Önerilen Çözünürlük

 2560 x 1440 60 Hz değerinde (dijital giriş)

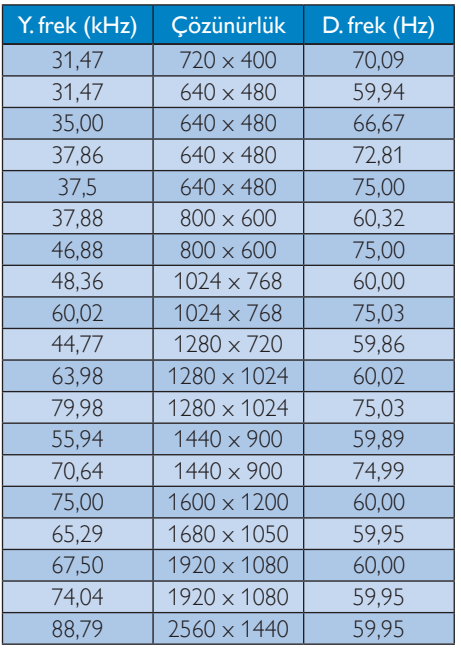

### **←** Not

- Lütfen ekranınızın en iyi 60Hz'de 2560  $\times$ 1440 çözünürlüğünde çalıştığını unutmayın. En iyi görüntü için lütfen bu çözünürlüğü kullanın.
- DVI kullanılırken, 2560 x 1440 maksimum çözünürlük için bir Dual-link DVI kablosu gereklidir.
- HDMI üzerinde desteklenen en yüksek ekran çözünürlüğü 2560 x 1440 değeridir ama bu her zaman grafik kartınızın ve BluRay/video oynatıcıların özelliklerine bağlıdır.

### 6.2 Berrak

Bu en son Philips ekran, Berrak 2560x1440 görüntüler sağlar.Yüksek yoğunluklu piksel sayısına, 178/178 geniş görüş açılarına sahip, Displayport, HDMI ya da Dual link DVI gibi yüksek bant genişliği kaynaklarıyla desteklenen bu yeni ekran, görüntülerinize ve grafiklerinize hayat katacaktır. İster 3 boyutlu grafik uygulamalarını kullanan, CAD-CAM çözümleri için oldukça ayrıntılı bilgiler gerektiren düzeyde bir profesyonel, isterseniz de çok büyük elektronik tablolarda çalışan bir finans sihirbazı olun, bu Philips ekran size Berrak görüntüler sağlayacaktır.

## <span id="page-21-0"></span>7. GüçYönetimi

VESA DPM uyumlu ekran kartınız varsa veya bilgisayarınıza yazılım kurulmuşsa, monitör kullanılmadığında güç tüketimini otomatik olarak düşürebilir. Eğer klavyeden, fareden veya diğer giriş yapabileceğiniz bir aygıttan giriş yaptığınız algılanırsa, monitör otomatik olarak 'uyanır'.Aşağıdaki tablo güç tüketimini ve bu otomatik güç tasarruf özelliğinin sinyallenmesini göstermektedir:

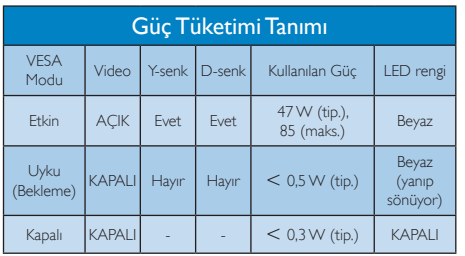

Aşağıdaki ayar bu monitördeki güç tüketimini ölçmek için kullanılır.

- • Doğal çözünürlük: 2560 x 1440
- • Kontrast: 50%
- • Parlaklık: 100%
- • Color Temperature (Renk Sıcaklığı):Tam beyaz model ile 6500k
- Ses Etkin Değil (Kapalı)

### **←** Not

Bu veriler önceden haber verilmeden değiştirilebilir.

## <span id="page-22-1"></span><span id="page-22-0"></span>8. Müşteri Hizmetleri ve Garanti

### 8.1 Philips Düz Panel Monitörlerin Piksel Hata Politikası

Philips yüksek kaliteli ürünler satmaya çalışmaktadır. Biz, en gelişmiş üretim tekniklerini kullanmakta ve sıkı bir kalite kontrol mekanizması uygulamaktayız. Fakat düz panel monitörlerde kullanılanTFT Monitör panellerindeki piksel veya alt piksel hataları ile bazen karşılaşmaktayız. Üreticilerden hiç biri panellerin hiç birinde piksel hatası bulunmayacağını garanti edemez fakat Philips, kabul edilmez sayıda hata bulunan monitörlerin garanti kapsamında tamir edileceğini veya yenisi ile değiştirileceğini garanti etmektedir. Bu bölümde farklı piksel hata tipleri açıklanmakta ve her tip için kabul edilebilir piksel seviyeleri tanımlanmaktadır. Garanti kapsamında tamir veya yenisi ile değiştirme yapabilmek içinTFT Monitör panelindeki piksel hatalarının sayısı kabul edilebilir seviyelerden fazla olmalıdır. Örnek verecek olursak, bir monitörde alt piksel oranının %0,0004'den fazla olmaması hatalı olabilir. Bunların yanında, bazı piksel hata tipleri veya kombinasyonunun fark edilmesi diğerlerinden daha kolay olduğu için Philips bu tip hatalar için daha yüksek kalite standartları belirlemiştir. Bu politika tüm dünyada geçerlidir.

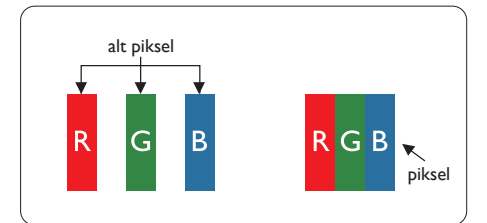

### Piksel ve Alt Pikseller

Bir piksel, veya resim elemanı, temel renkleri kırmızı, yeşil ve mavi olan üç alt pikselden oluşmaktadır. Pikseller bir araya gelerek bir görüntü oluşturur. Pikseldeki alt piksellerin hepsi açıksa, renkli üç alt piksel beraber beyaz bir

resim gibi görünür. Hepsi koyuysa, renkli üç alt piksel beraber tek bir siyah piksel gibi görünür. Açık ve koyu piksellerin diğer kombinasyonları farklı renkte tek bir piksel gibi görünür.

### Piksel Hata Türleri

Piksel ve alt piksel hataları ekranda farklı şekillerde görünür. Piksel hataları için iki kategori bulunmaktadır ve her kategoride çeşitli alt piksel hata türleri mevcuttur.

### Parlak Nokta Hataları

Parlak nokta hataları daima yanan veya "açık" olan piksel veya alt piksel olarak görünür. Parlak nokta, monitör koyu bir örnek gösterdiğinde ekranda bulunan bir alt pikseldir.Aşağıda parlak nokta hataları gösterilmektedir.

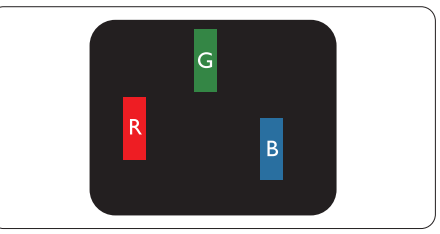

Bir açık kırmızı, yeşil veya mavi alt piksel.

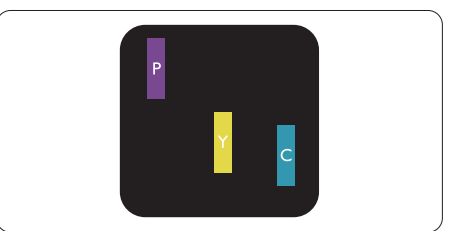

İki bitişik alt piksel:

- $K$ ırmızı + Mavi = Yeşil
- $K$ ırmızı + Yesil = Sarı
- Yeşil + Mavi = Camgöbeği (Açık Mavi)

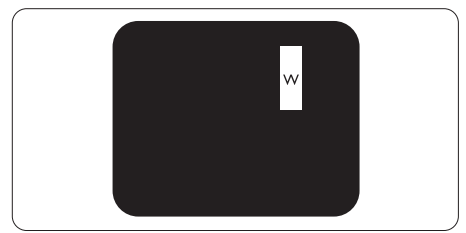

Üç bitişik alt piksel (bir beyaz piksel).

#### **A** Not

Kırmızı veya mavi renkteki parlak nokta komşu noktaların parlaklığından yüzde 50 daha parlak olurken yeşil parlak noktaysa komşu noktalardan yüzde 30 daha parlak olmalıdır.

### Siyah Nokta Hataları

Siyah nokta hataları her zaman koyu veya "kapalı" olan piksel veya alt piksel olarak görünür. Koyu nokta, monitör açık bir örnek gösterdiğinde ekranda bulunan bir alt pikseldir.Aşağıda siyah nokta hata tipleri gösterilmektedir.

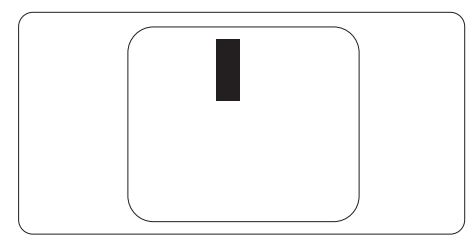

### Piksel Hatalarının Yakınlığı

Birbirine yakın olan aynı tür piksel ve alt piksel hatalarının fark edilmesi daha kolay olduğu için, Philips, piksel hatalarının yakınlığı konusunda da toleranslar belirlemiştir.

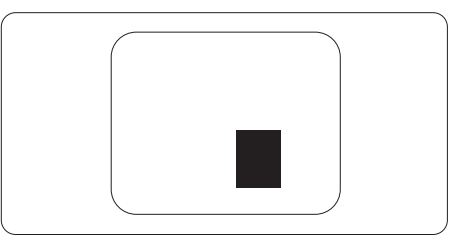

### Piksel Hata Toleransları

Garanti süresinde piksel hatalarından kaynaklanan tamir veya yenisi ile değiştirme işlemlerini gerçekleştirmek için bir Philips düz panelindekiTFT Monitör panelinde bulunan piksel veya alt piksel hataları aşağıdaki tabloda belir tilen sayılardan fazla olmalıdır.

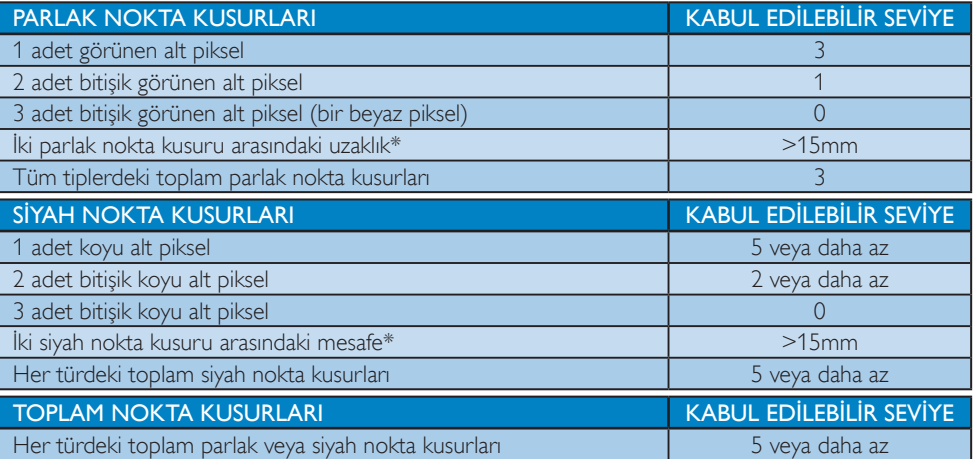

### **⊖** Not

- 1. 1 veya 2 bitişik alt piksel kusuru  $=$  1 nokta kusuru
- 2. Bu monitör ISO9241-307 uyumludur. (ISO9241-307: Elektronik görsel ekranlar için ergonomik ihtiyaç, analiz ve uyum test yöntemleri).
- 3. ISO9241-307, Uluslararası Standar tlaştırma Kuruluşu (ISO) tarafından geri çekilen önceki ISO13406 olarak bilinen standardın devamıdır: 2008-11-13.

### <span id="page-24-0"></span>8.2 Müşteri Sorunları & Garanti

Bölgenize yönelik geçerli garanti kapsamı bilgileri ve ek destek gereksinimleri konusunda lütfen www.philips.com/support web sitesini ziyaret edin veya yerel Philips Müsteri Hizmetleri Merkeziyle iletişime geçin.

Genel garanti sürenizi uzatmak isterseniz, uzatılmış garanti içinYetkili Servis Merkezimiz aracılığıyla bir Garanti Dışı servis paketi sağlanır.

Bu servisten yararlanmak isterseniz, lütfen asıl satın alma tarihinizden sonraki 30 takvim günü içinde servisi satın aldığınızdan emin olun. Uzatılmış garanti süresi sırasında, servis süreci, yerinden alma, onarım ve geri teslimi kapsar ancak kullanıcı gerçekleşen tüm maliyetlerden sorumlu olacaktır. Yetkili Servis Ortağı, sunulan uzatılmış garanti paketi altında gereken onarımları gerçekleştiremezse, mümkünse satın aldığınız uzatılmış garanti süresine kadar size alternatif çözümler bulacağız.

Daha fazla ayrıntı için lütfen Philips Müşteri HizmetleriTemsilcimizle veya yerel iletişim merkezimizle (Müşteri hizmetleri numarasıyla) iletişime geçin.

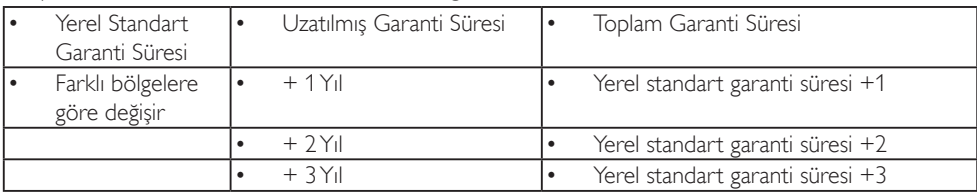

Philips Müşteri Hizmetleri Merkezi numarası aşağıda listelenmektedir.

\*\* Asıl satın alımın kanıtı ve uzatılmış garanti satın alınması gereklidir.

### Batı Avrupa bölgesi için İRTİBAT BİLGİSİ:

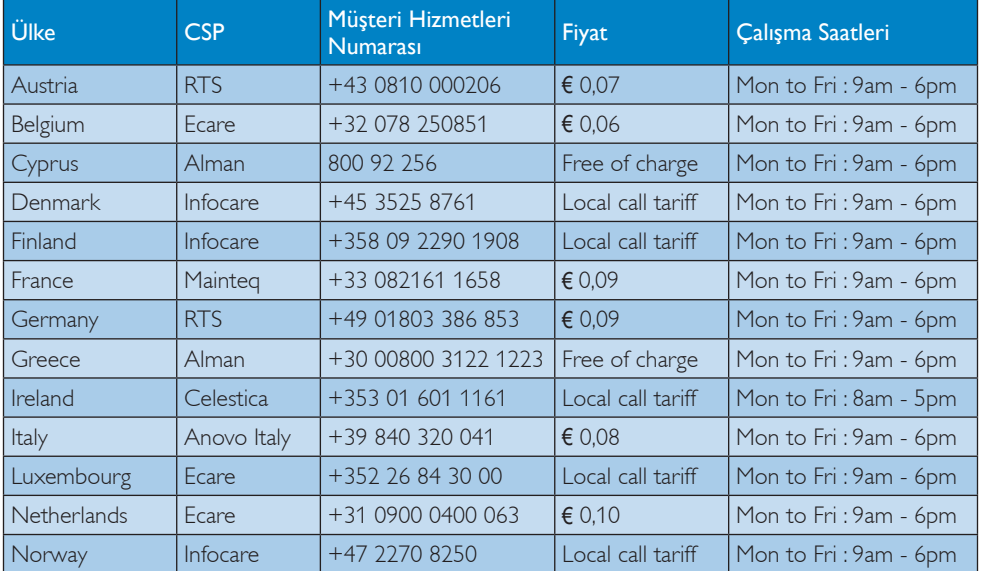

8. Müşteri Hizmetleri ve Garanti

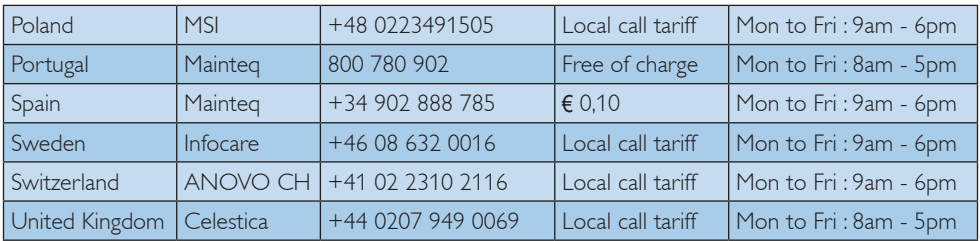

### Çin iletişim bilgileri:

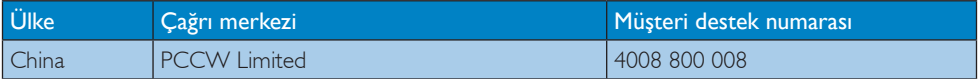

### KUZEY AMERİKA iletişim bilgileri:

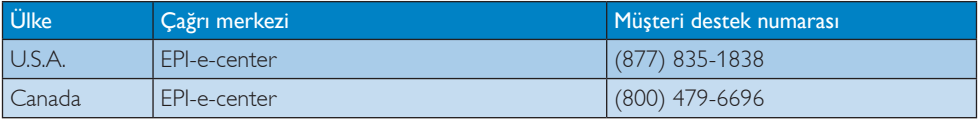

### ORTAVE DOĞU AVRUPA bölgesi iletişim bilgileri:

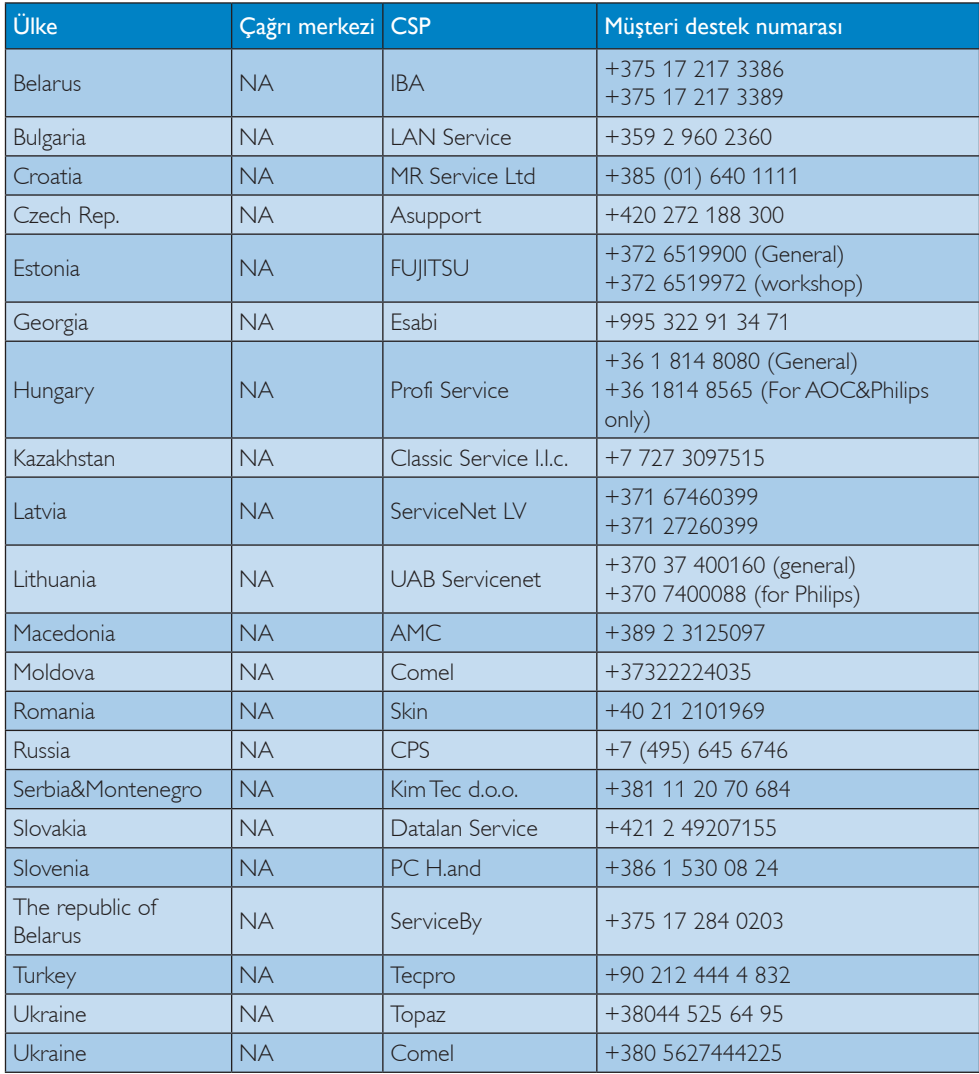

### LATİN AMERİKA bölgesi iletişim bilgileri:

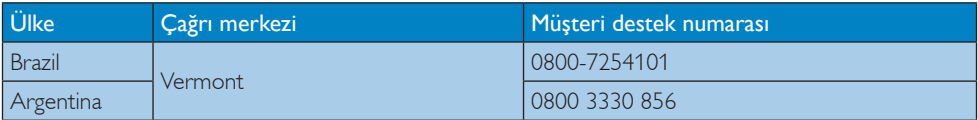

### APMEA (Asya-Pasifik, Ortadoğu ve Afrika) bölgesi iletişim bilgileri:

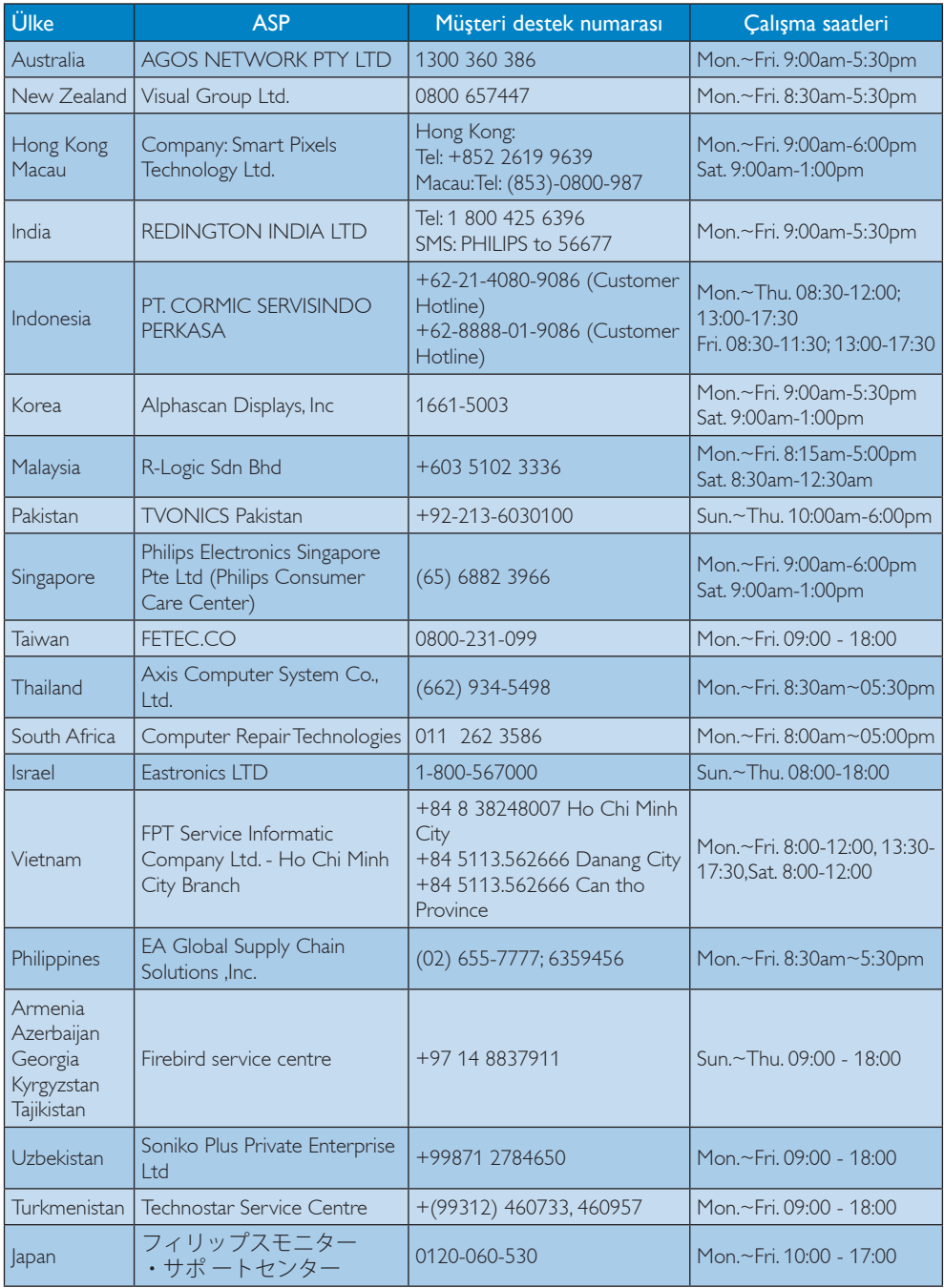

## <span id="page-28-1"></span><span id="page-28-0"></span>9. Sorun Giderme ve SSS

### 9.1 Sorun Giderme

Bu sayfada kullanıcı tarafından giderilebilecek sorunlar ele alınmıştır. Bu çözümleri denedikten sonra sorun hala çözülmezse Philips müşteri hizmetleri temsilcisi ile temasa geçin.

### **1** Genel Sorunlar

#### ResimYok (Güç LED'i yanmıyor)

- Güc kablosunun elektrik prizine ve monitörün arkasındaki yerine takıldığından emin olun.
- İlk olarak monitörün önündeki güç düğmesinin KAPALI konumda olduğundan emin olun, ardından AÇIK'a basın.

### ResimYok (Güç LED'i Beyaz)

- Bilgisayarınızın açıldığından emin olun.
- Sinyal kablosunun bilgisayarınıza doğru bağlandığından emin olun.
- Monitör kablosunun bağlantı tarafında eğilen pimi bulunmadığından emin olun. Eğer varsa kabloyu onarın ya da değiştirin.
- Enerji Tasarrufu özelliği etkinleştirilebilir.

### Ekranda belirtilenler

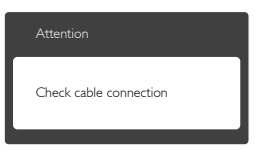

- Monitör kablosunun bilgisayarınıza doğru bağlandığından emin olun. (Ayrıca Hızlı Başlangıç Kılavuzu'na bakın).
- Monitör kablosunun pimlerinin eğilip eğilmediğine bakarak kontrol edin.
- Bilgisayarınızın açıldığından emin olun.

### AUTO (OTO) düğmesi çalışmıyor

Oto işlevi yalnızca VGA-Analog modunda kullanılabilir. Sonuçtan memnun kalmazsanız, OSD menüsüyle manüel olarak ayarlayabilirsiniz.

### **A** Not

#### Auto (Oto) işlevi DVI-Digital (DVI-Dijital) modda gerekli olmadığından kullanılamaz.

#### Görülebilir duman veya kıvılcım belirtileri

- Sorun giderme adımlarını gerçekleştirmeyin
- Güvenlik için monitörü derhal elektrik güç kaynağından ayırın.
- • Derhal Philips müşteri hizmetleri temsilcisiyle ir tibata geçin.

### **2 Görüntüleme Sorunları**

#### Görüntü ortalanamıyor

- OSD Ana Kontrollerindeki "Auto" (Oto) işleviyle görüntü konumunu ayarlayın.
- OSD Ana Kontrollerinde Phase/Clock (Faz/Kurulum) Saati'ni Setup (kullanarak) görüntü konumunu ayarlayın.Yalnızca VGA modunda geçerlidir.

#### Görüntü ekranda titrer

Sinyal kablosunun grafik kartına veya PC'ye sağlam bir şekilde bağlandığını kontrol edin.

#### Dikey titreme oluşur

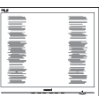

- OSD Ana Kontrollerindeki "Auto" (Oto) işleviyle görüntü konumunu ayarlayın.
- OSD Ana Kontrollerinde Phase/Clock (Faz/ Kurulum) Saati'ni Setup (kullanarak) dikey çizgileri or tadan kaldırın.Yalnızca VGA modunda geçerlidir.

#### Yatay titreme oluşur

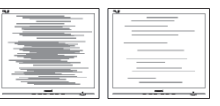

- • OSD Ana Kontrollerindeki "Auto" (Oto) işleviyle görüntü konumunu ayarlayın.
- OSD Ana Kontrollerinde Phase/Clock (Faz/ Kurulum) Saati'ni Setup (kullanarak) dikey çizgileri or tadan kaldırın.Yalnızca VGA modunda geçerlidir.

#### <span id="page-29-0"></span>Görüntü bulanık, belirsiz ya da çok karanlık görünür

Kontrastı ve parlaklığı Ekran Üstü Kumandasından ayarlayın.

### "Ardıl görüntü","yanma" veya "hayalet görüntü" güç kapatıldıktan sonra ekranda kalır.

- Sabit ya da statik görüntülerin uzun süre kesintisiz olarak ekranda kalması "yanmaya" sebep olabilir, bu aynı zamanda ekranınızdaki "ardıl görüntü" veya "hayalet görüntü" olarak da anılmaktadır."Yanma", "ardışık görüntü" ya da "gölgeli görüntü" monitör paneli teknolojisinde bilinen bir durumdur. Birçok durumda "yanma" veya "ardıl görüntü" veya "hayalet görüntü" güç kapatıldıktan sonra zaman geçtikçe yavaş yavaş kaybolacaktır.
- • Monitörünüzü gözetimsiz bıraktığınızda daima hareket eden bir ekran koruyucusu programını etkin hale getirin.
- Monitörünüzde değişmeyen sabit bir içerik gösterilecekse daima dönemsel ekran yenileme uygulamasını etkinleştirin.
- Bir ekran koruyucu veya dönemsel ekran yenileme uygulamasını etkinleştirilmemesi bazı ekrandan gitmeyecek veya onarılamayacak "yanma" veya "ardıl görüntü" veya "hayalet görüntü" belir tileri ile sonuclanabilir. Yukarıda belirtilen hasar garantiniz kapsamında yer almaz.

### Görüntü bozuk görünür. Metin bulanık veya donuk.

PC'nin ekran çözünürlüğünü monitörün önerilen doğal ekran çözünürlüğü ile aynı değere getirin.

#### Ekranda yeşil, kırmızı, mavi, koyu ve beyaz noktalar belirir

Geride kalan noktalar günümüz teknolojisinde kullanılan normal karakterlerdir. Lütfen daha fazla bilgi için piksel politikasına bakın.

#### "Güç açık" ışığı çok güçlü ve beni rahatsız ediyor.

• OSD ana kontrollerinde güç LED ayarını kullanarak "güç açık" ışığını ayarlayabilirsiniz.

### 3 Ses sorunu

### Ses yok

- • Ses kablosunun bilgisayar ve monitöre doğru bağlandığını kontrol edin.
- Sesin kısılmadığından emin olun. OSD "Menu" (Menü)ye basın,"Audio"(Ses)i ve ardından "Mute"(Sessiz)i seçin. "Kapalı" konumda olduğunu kontrol edin.
- Ses seviyesini ayarlamak için OSD ana kontrolünde "Volume" (Ses Düzeyi)ne basın.

### 4 USB sorunu

### USB çevrebirimleri çalışmıyor

- Yukarı akış kablosunun monitörünüze doğru bağlanıp bağlanmadığını kontrol edin.
- Monitörünüzü bir defa KAPATIP ACIN. USB sürücülerini bilgisayarınıza yüklemeniz/ yeniden yüklemeniz ve hub'ın çalıştığından emin olmanız gerekebilir.
- • USB çevre birimlerinizi yeniden bağlayın.

Daha fazla yardım içinTüketici Bilgi Merkezi listesine bakın ve Philips müşteri hizmetleri temsilcisi ile temasa geçin.

### 9.2 Genel SSS'lar

Q1: Monitörümü ilk kez kurduğumda ekranda "Cannot display this video mode (Bu video modunu gösteremiyor)" görürsem ne yapmalıyım?

#### $C$ vp.: Bu monitör için önerilen çözüm: 2560  $\times$ 1440 @ 60 Hz.

- • Tüm kabloları çıkarın, ardından PC'nizi önceden kullandığınız monitöre bağlayın.
- Windows Start (Baslat) Menüsünde Settings/Control Panel (Ayarlar/Denetim Masası)'nı seçin. Denetim Masası Penceresi'nde Display (Görüntüle)

simgesini seçin. Denetim Masasını Display (Görüntüle) içinde "Settings" (Ayarlar) sekmesini seçin."Settings" (Ayarlar) sekmesinde "desktop area" (masaüstü alanı) etiketli kutuda kayar çubuğu 2560 x 1440 piksele getirin.

- 'Advanced Properties' (Gelişmiş Özellikler) kısmını açın ve Refresh Rate (Yenileme Hızı) özelliğini 60 Hz değerine ayarlayın, ardından OK (Tamam) düğmesine tıklayın.
- Bilgisayarınızı yeniden başlatın ve adım 2 ve 3'ü tekrarlayarak kişisel bilgisayarınızın 2560 x 1440 @ 60Hz değerinde ayarlandığını doğrulayın.
- • Bilgisayarınızı kapatın, eski monitörünüzün bağlantısını kesin ve Philips monitörünüzü tekrar bağlayın.
- Monitörünüzü açın ve ardından PC'nizi açın.
- Q2: Monitör için önerilen yenileme hızı nedir?
- Cvp.: Önerilen yenileme hızı 60 Hz'dir. Ekranda bir bozulma olması durumunda 75 Hz değerine kadar ayarlayarak bozukluğun gidip gitmediğini görebilirsiniz.
- Q3: Kullanım kılavuzundaki .inf ve .icm dosyaları nelerdir? Sürücüleri nasıl kurarım (.inf ve .icm)?
- Cvp.: Bunlar monitörünüz için olan sürücü dosyalarıdır. Kullanıcı elkitabınızdaki talimatları izleyerek sürücüleri kurun. Monitörünüzü ilk defa kurarken bilgisayarınız monitör sürücülerinizi (.inf ve .icm dosyaları) veya sürücü diskini isteyebilir.

### Q4: Çözünürlüğü nasıl ayarlarım?

Cvp.: Görüntü kartınız/grafik sürücünüz ve monitörünüz mevcut çözünürlükleri birlikte belirler. İstediğiniz çözünürlüğü Windows® Denetim Masasında "Display proper ties"(Görüntü özellikleri) aracılığıyla seçebilirsiniz.

- Q5: Ekran menüsü aracılığıyla monitör ayarlarını yaparken menü içinde kaybolursam ne yapmalıyım?
- Cvp.:  $\Box$  düğmesine basıp, ilk fabrika ayarlarına geri yüklemek için [Reset] (Sıfırla) öğesini seçin.

# Q6: Ekran çiziklere karşı dayanıklı mıdır?<br>Cvb.: Panel yüzeyinin genel olarak aşırı

Panel yüzeyinin genel olarak aşırı darbelere maruz kalmaması ve keskin ya da kör nesnelere karşı korunması önerilir. Monitörü kullanırken, panel yüzeyindeki tarafa basınç ya da kuvvet uygulanmadığından emin olun. Bu durum garanti sartlarını etkileyebilir.

### Q7: Monitör yüzeyini nasıl temizlemeliyim?

Cvp.: Normal temizlik için temiz, yumuşak bir bez kullanın. Kapsamlı temizlik için lütfen izopropil alkol kullanın. Etil alkol, etanol, aseton, heksan vb diğer çözücüleri kullanmayın.

#### Q8: Bilgisayarımın renk ayarını değiştirebilir miyim?

- Cvp.: Evet, renk ayarınızı ekran menüsü kontrolünden şu prosedürlerle değiştirebilirsiniz:
- OSD (Ekran) menüsünü göstermek için  $\blacksquare$ düğmesine basın.
- [Color] (Renk) seceneğini belirlemek için ▼ düğmesine, ardından renk ayarına girmek için **OK** düğmesine bastığınızda aşağıdaki gibi üç ayar bulunmaktadır.
	- 1. Color Temperature (Renk Sıcaklığı): Altı ayar şunlardır: 5000K, 6500K, 7500K, 8200K, 9300K ve 11500K. 5000K aralığındaki ayarlarla panel"kırmızı-beyaz renk tonunda warm (sıcak)" görünür, 11500K sıcaklık ise "cool (soğuk) mavibeyaz ton" sunar.
	- 2. sRGB: farklı aygıtlar arasında doğru renk değişimi yapıldığından emin olmak için standart bir ayardır (örn. dijital kameralar, monitörler, yazıcılar, tarayıcılar vb).

3. User Define (Kullanıcı Tanımlı): Kullanıcı kırmızı, yeşil, mavi rengi seçerek kendi tercih ettiği renk ayarını seçebilir.

### **A** Not

Bir nesnenin ısıtıldığında yaydığı ışık renk ölçümüdür. Bu ölçüm mutlak gösterge çizelgesi ile ifade edilmektedir (Kelvin derece). 2004K gibi düşük Kelvin sıcaklıkları kırmızıdır; 9300K gibi yüksek Kelvin sıcaklıkları kırmızıdır mavidir. Nötr sıcaklık 6504K değerinde beyazdır.

- Q9: Monitörümü herhangi bir kişisel bilgisayara, iş istasyonuna veya Mac'e bağlayabilir miyim?
- Cvp.: Evet.Tüm Philips monitörleri standart kişisel bilgisayarlar, Mac'ler ve iş istasyonlarıyla tam uyumludur. Monitörü Mac sistemine bağlamak için bir kablo adaptörüne ihtiyaç duyabilirsiniz. Daha fazla bilgi için lütfen Philips satış temsilcinizle temasa geçiniz.

#### Q10: Philips monitörleri Tak-Çalıştır mıdır?

- Cvp.: Evet, monitörler Windows 10/Windows 8.1/Windows 8/Windows 7, Mac OSX ile uyumluTak ve Çalıştır özelliğine sahiptir.
- Q11: Monitör panellerindeki Görüntü Yapışması ya da Görüntü Yanması veya Ardıl Görüntü ya da Hayalet Görüntü nedir?
- Cvp.: Sabit ya da statik görüntülerin uzun süre kesintisiz olarak ekranda kalması "yanmaya"sebep olabilir, bu aynı zamanda ekranınızdaki"ardıl görüntü" veya "hayalet görüntü" olarak da anılmaktadır."Yanma","ardışık görüntü" ya da "gölgeli görüntü" monitör paneli teknolojisinde bilinen bir durumdur. Birçok durumda "yanma" veya "ardıl görüntü" veya "hayalet görüntü" güç kapatıldıktan sonra zaman geçtikçe yavaş yavaş kaybolacaktır.

Monitörünüzü gözetimsiz bıraktığınızda daima hareket eden bir ekran koruyucusu programını etkin hale getirin. Monitörünüzde değişmeyen sabit bir içerik gösterilecekse daima dönemsel ekran yenileme uygulamasını etkinleştirin.

### Uyarı

Bir ekran koruyucu veya düzenli ekran yenileme uygulamasının etkinleştirilmemesi ekrandan gitmeyecek veya onarılamayacak bazı"yanma" veya "ardıl görüntü" veya "hayalet görüntü" belir tileriyle sonuçlanabilir.Yukarıda belir tilen hasar garantiniz kapsamında yer almaz.

- Q12: Ekranımda neden metinler net görünmüyor ve karakterleri pürüzlü gösteriyor?
- Cvp.: Monitörünüz,  $2560 \times 1440$  @ 60 Hz doğal çözünürlük değerinde en iyi çalışır. En iyi görüntü için lütfen bu çözünürlüğü kullanın.

### <span id="page-32-0"></span>9.3 MultiView SSS'lar

#### Q1: Kaynaklar DVI ve MHL-HDMI olduğunda PIP ya da PBP özelliğini neden etkinleştiremiyorum?

Cvp.: Ana kaynak ve destekleyen alt kaynak için lütfen aşağıdaki tabloya başvurun.

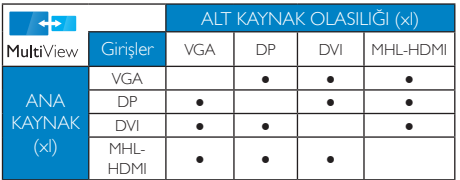

#### Q2: PIP alt penceresini genişletebilir miyim?

Cvp.: Evet, seçilebilecek 3 boyut vardır: [Small] (Küçük), [Middle] (Orta), [Large] (Büyük). OSD menüsüne girmek için düğmesine basabilirsiniz. [PiP / PbP] ana menüsünden tercih ettiğiniz [PiP Size] (PiP Boyutu) seçeneğini belirleyin.

### Q3: Videodan bağımsız olarak nasıl Ses dinleyebilirim?

Cvp.: Normalde ses kaynağı ana görüntü kaynağıyla bağlantılıdır. Ses kaynağı girişini değiştirmek isterseniz (örnek: video kaynağı girişinden bağımsız olarak MP3 çalarınızı dinlemek), OSD menüsüne girmek için  $\blacksquare$  düğmesine basabilirsiniz. [Audio] (Ses) ana menüsünden tercih ettiğiniz [Audio Source] (Ses Kaynağı) seçeneğini belirleyin.

> Monitörünüzü bir sonraki kez açtığınızda, monitörün, en son seçmiş olduğunuz ses kaynağını varsayılan olarak olarak seçeceğini lütfen unutmayın. Bunu tekrar değiştirmek istediğinizde,"varsayılan" mod olacak tercih ettiğiniz ses kaynağını seçmek için yukarıdaki adımlar boyunca ilerlemeniz gerekir.

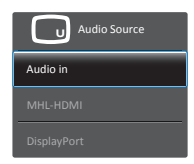

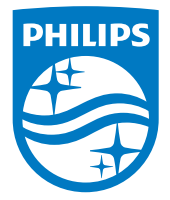

© 2016 Koninklijke Philips N.V. Bütün hakları saklıdır.

Philips ve Philips Koruma Amblemi, Koninklijke Philips Electronics N.V.'nin kayıtlı ticari markalarıdır ve Koninklijke Philips Electronics N.V. lisansı kapsamında kullanılır.

Teknik özellikler bilgi verilmeden değiştirilebilir.

Sürüm: M4272SE2T